# CONCUR TRAVEL

# Approver Delegate Previewer Role

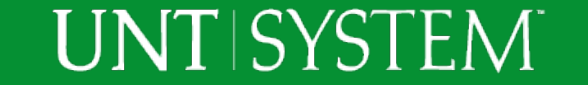

## Approver Delegate – Previewer Role

- The Previewer Role is a type of Approver Delegate
- Previewers cannot approve Travel Requests and Expense Reports
- Previewers access in Concur will allow them to complete an initial review of the Traveler's Request and Expense Report to ensure adherence to UNT Travel Guidelines and Departmental Rules.
- After the Previewer has reviewed the Traveler's Request or Expense Report, the Approver will complete an additional review and then Approve and Submit.

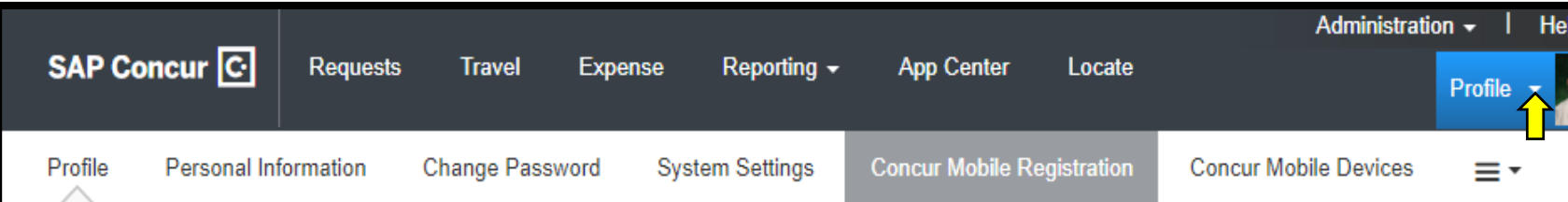

#### Your Information

#### **Personal Information** Company Information Contact Information **Email Addresses Emergency Contact** Credit Cards

#### **Travel Settings**

**Travel Preferences International Travel Frequent-Traveler Programs** Assistants/Arrangers

#### **Request Settings**

**Request Information Request Delegates Request Preferences Request Approvers Favorite Attendees** 

**Expense Settings Expense Information Expense Delegates** 

### **Profile Options**

Select one of the following to customize your user profile.

#### **Personal Information**

Your home address and emergency contact information

#### **Company Information**

Your company name and business address or your remote location address.

#### **Credit Card Information**

You can store your credit card information here so you don't have to re-enter it each time you purchase an item or service.

#### **E-Receipt Activation**

Enable e-receipts to automatically receive electronic receipts from participating vendors.

#### **Travel Vacation Reassignment**

Going to be out of the office? Configure your backup travel manager.

#### **Request Preferences**

Select the options that define when you receive email notifications. Prompts are pages that appear when you select a certain action, such as Submit or Print.

**Change Password** Change your password.

#### **System Settings**

Which time zone are you in? Do you prefer to use a 12 or 24-hour clock? When does your workday start/end?

#### **Contact Information**

How can we contact you about your travel arrangements?

#### **Setup Travel Assistants**

You can allow other people within your companies to book trips and enter expenses for you.

#### **Travel Profile Options**

Carrier, Hotel, Rental Car and other travelrelated preferences.

#### Expense Delegates

Delegates are employees who are allowed to perform work on behalf of other employees.

#### **Expense Preferences**

Select the options that define when you receive email notifications. Prompts are pages that appear when you select a certain action, such as Submit or Print.

**Concur Mobile Registration** Set up access to Concur on your mobile device

### Approver must log into Concur to add a Delegate

Select Profile -> Profile Settings -> Profile Options -> Select Expense Delegates

### **UNT SYSTEM**

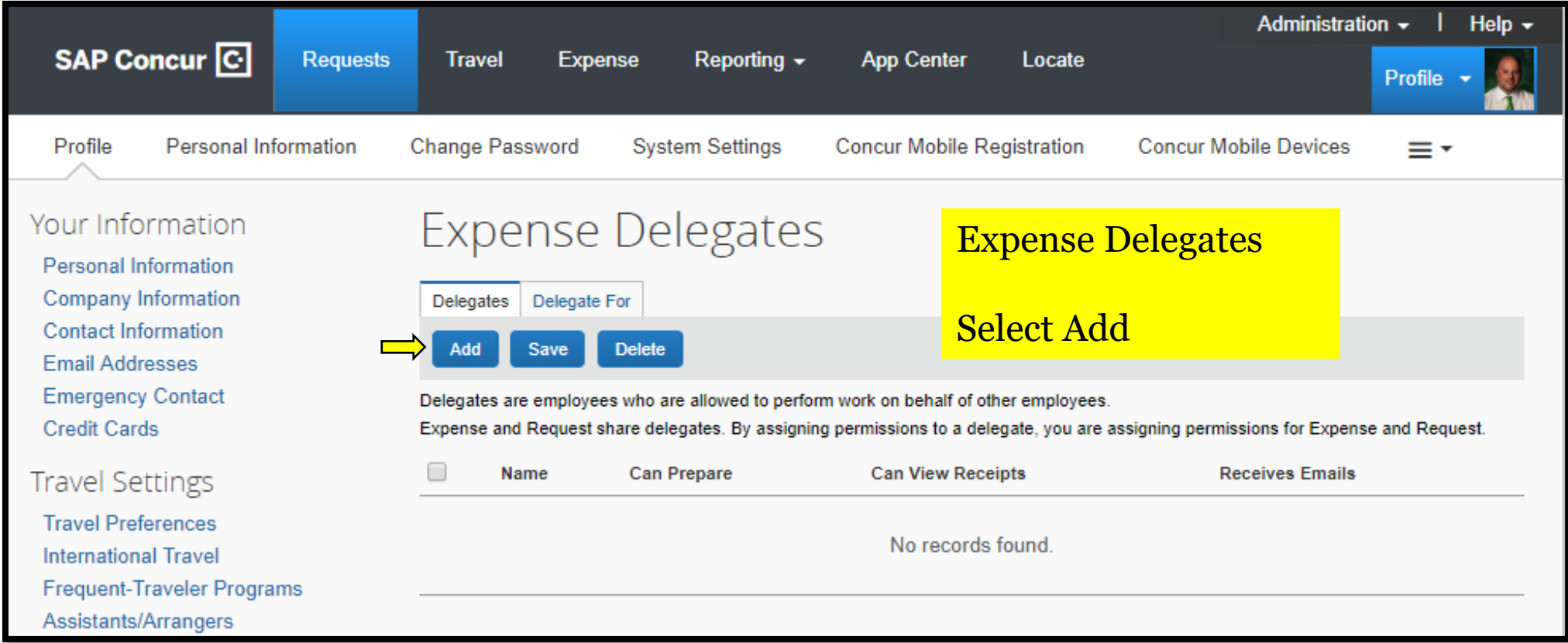

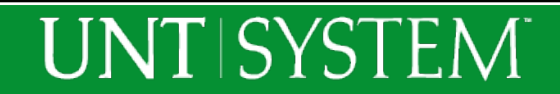

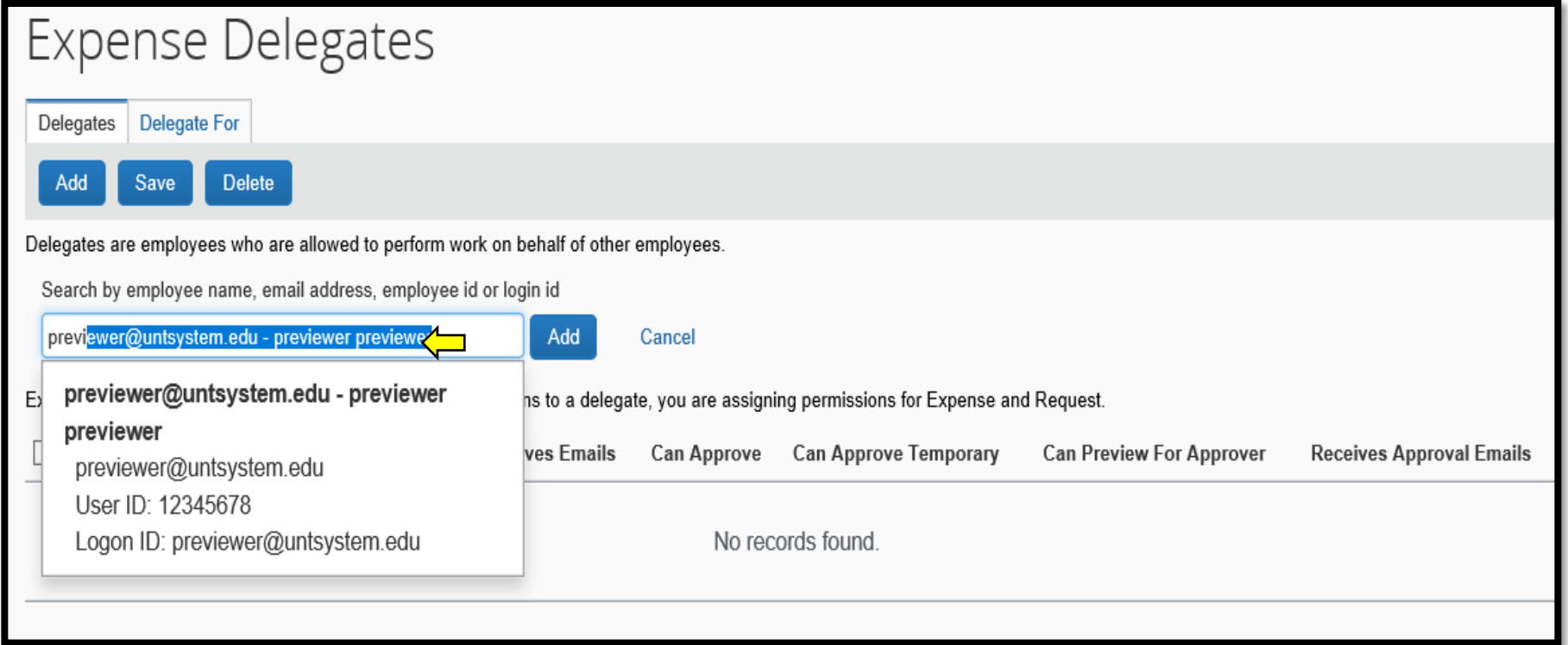

Begin typing the last name of the employee that will be assigned the Delegate Role

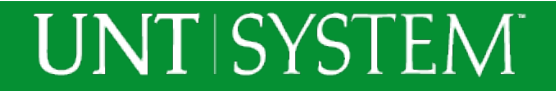

## To Assign the Previewer Role to a Delegate

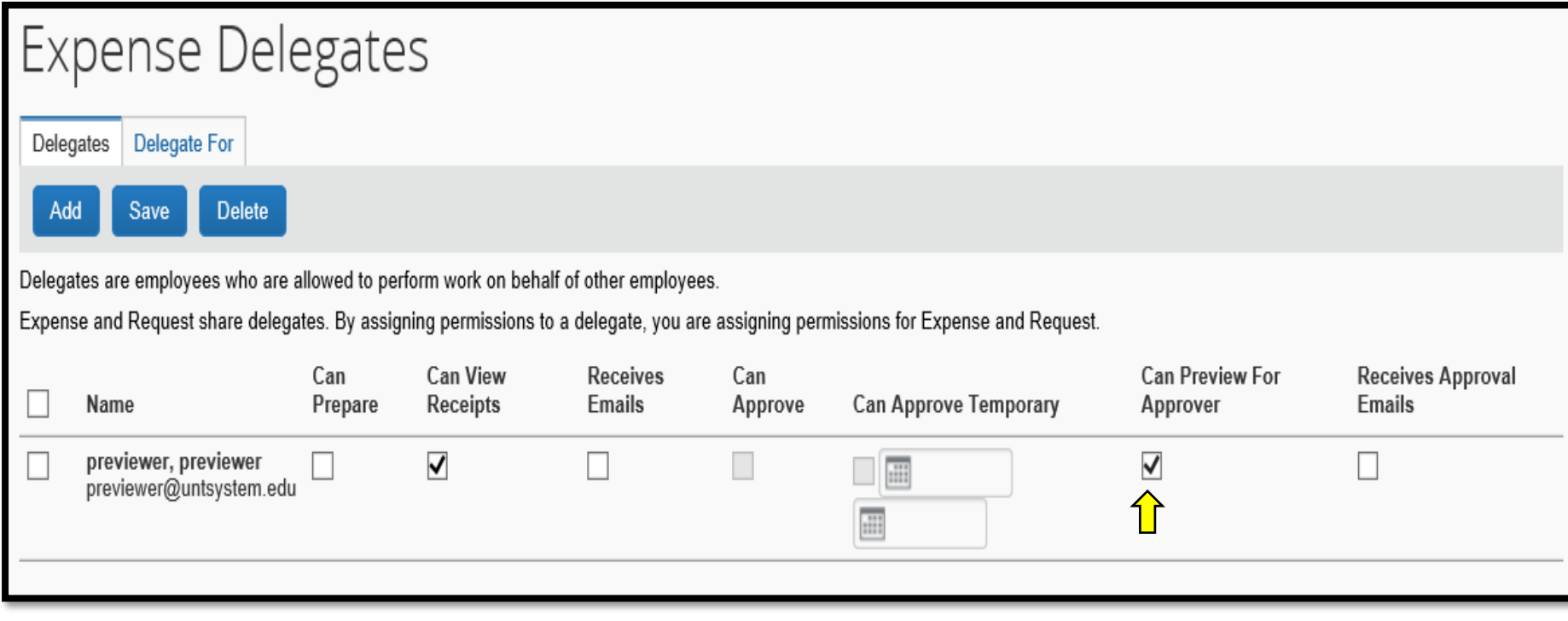

Select the checkbox for "Can Preview For Approver".

"Can View Receipts" will automatically be checked if "Can Preview for Approver" is checked.

"Receives Emails" option can be checked if the Approver would like the Previewer to receive email notifications about pending Approvals.

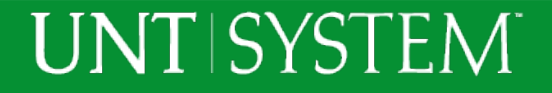

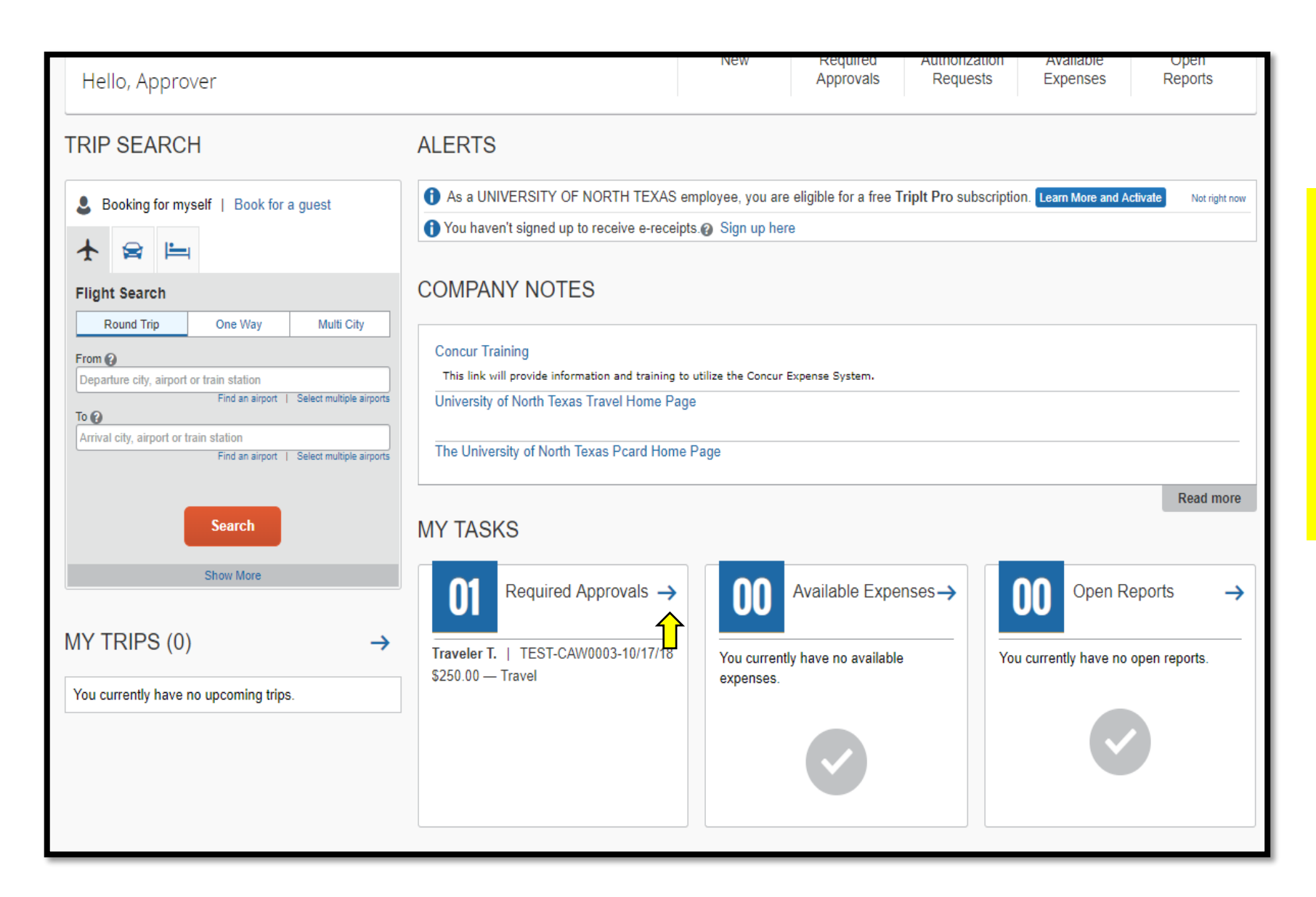

The next two slides will show what Approvals look like before a review by a Previewer Delegate.

From the Approver's home screen, select "Required Approvals"

### **UNTISYSTEM**

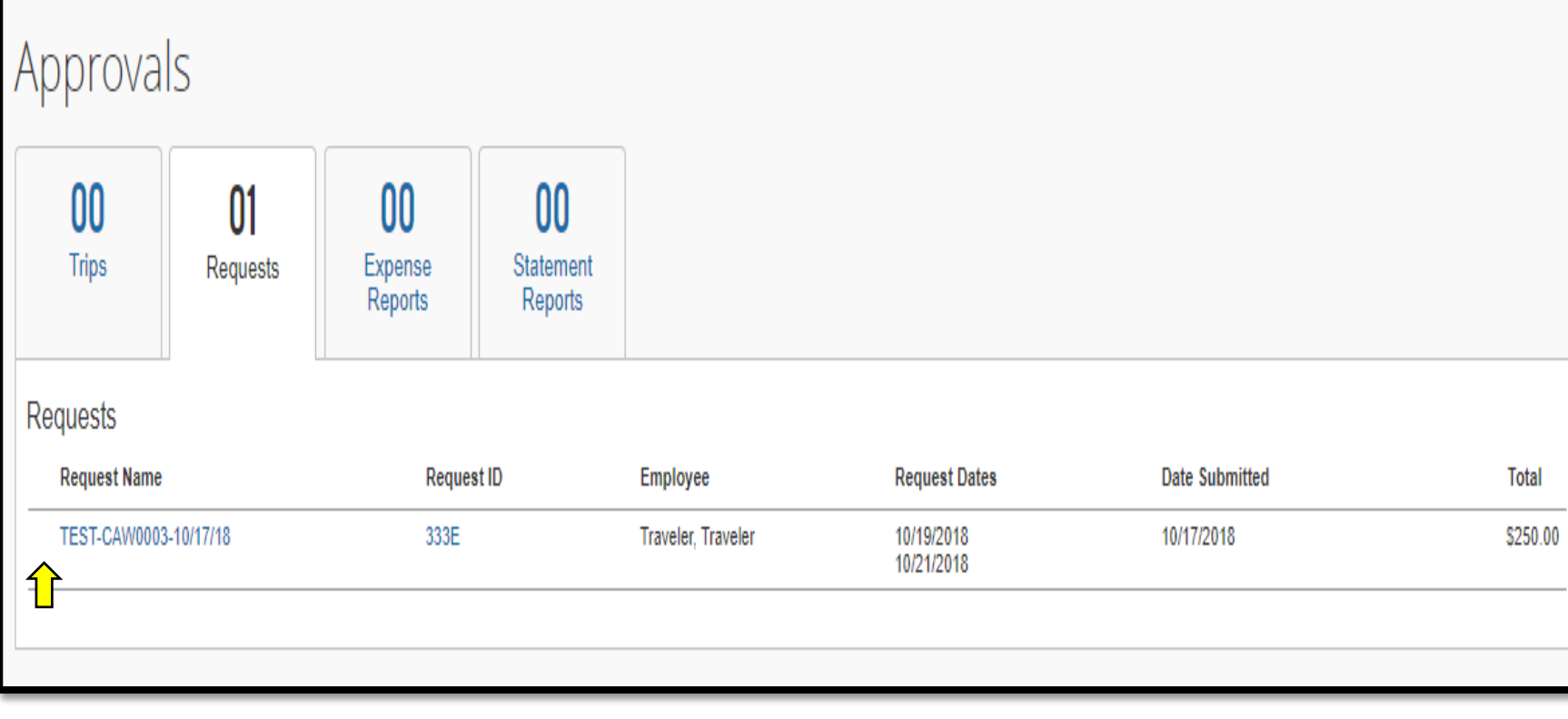

**UNT SYSTEM** 

Note: There is no icon indicating that the request has been Previewed.

The Approver can review and approve the Request or contact their Delegate and request that it be Previewed.

A Previewer Delegate can be set up to receive email notification of an approval pending.

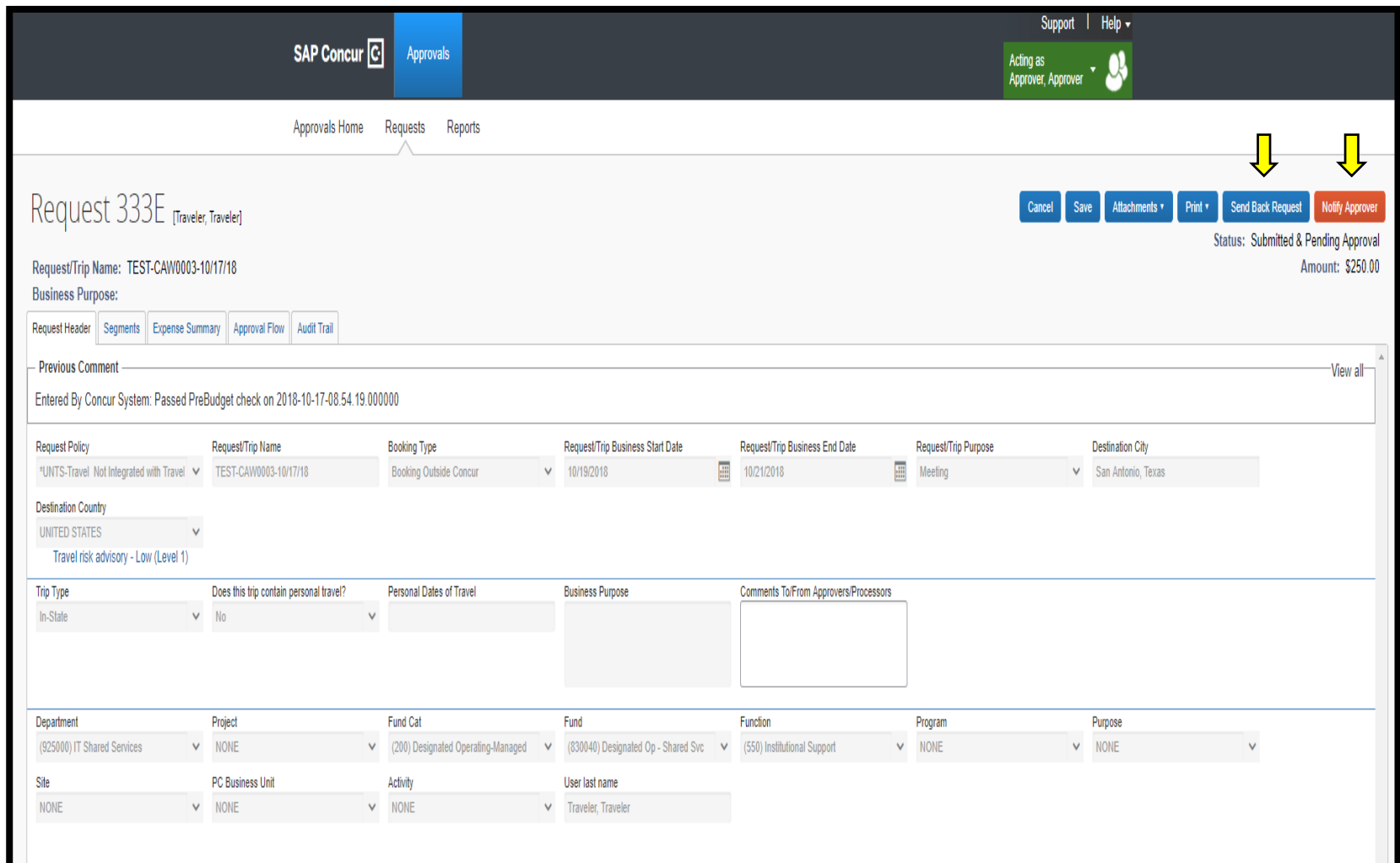

**UNT SYSTEM** 

The Approver's Delegate Previewer logs in as the Approver to Preview pending Requests.

When the Previewer Delegate has completed review of the Request, they can Select a) "Send back Request" returning the Request to the employee requesting more information or b)"Notify Approver" – which will notify the Approver that the Request has been previewed.

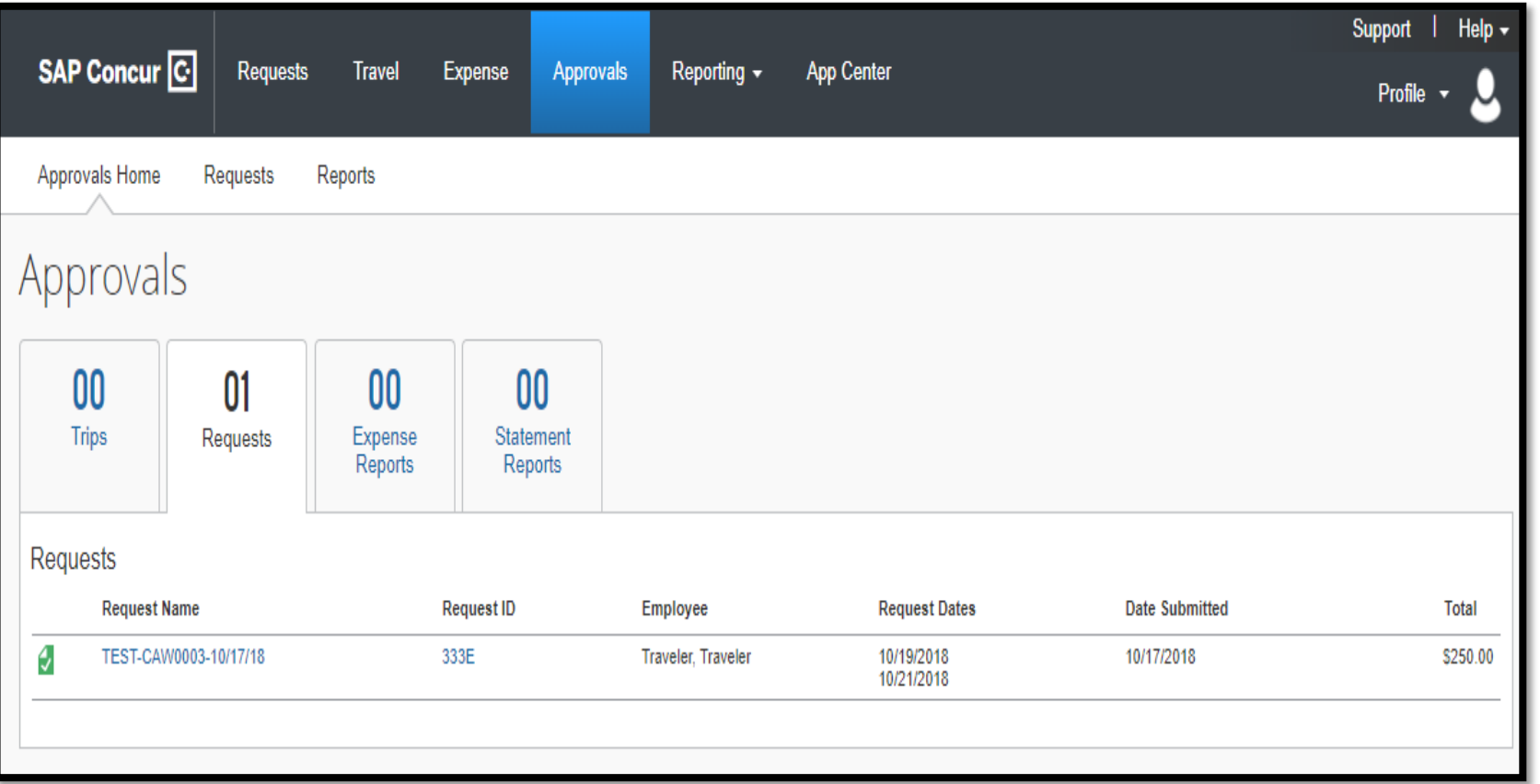

A green icon (paper with a check box) indicates that a Request has been Previewed by a Delegate.

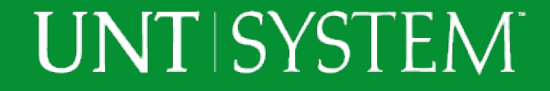

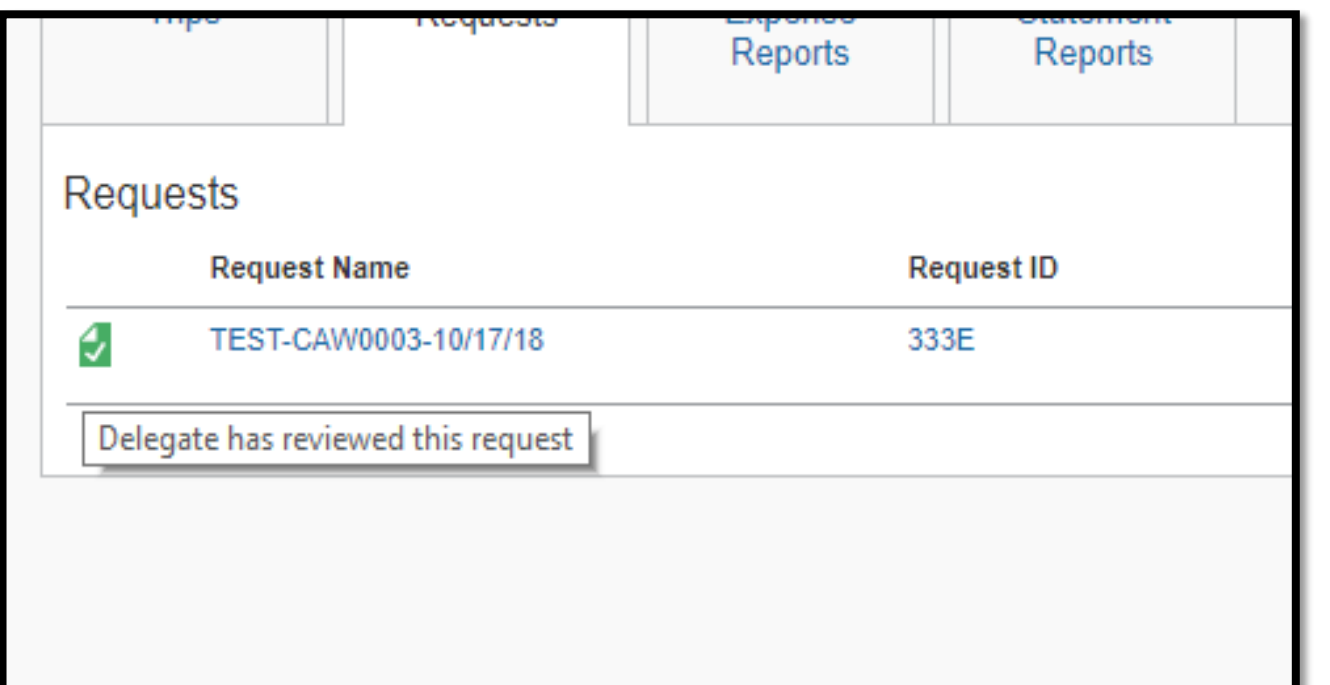

By placing the mouse pointer over the icon a pop-up message will appear indicating that the Delegate has Previewed the Request.

Additional review by the Approver can be completed by selecting the Request.

After additional review has been completed, Select Approve.

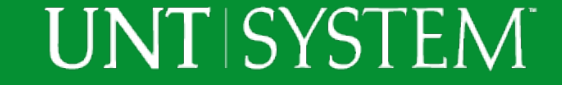